# Einladungscodes erstellen ePortal - Benutzerverwaltung

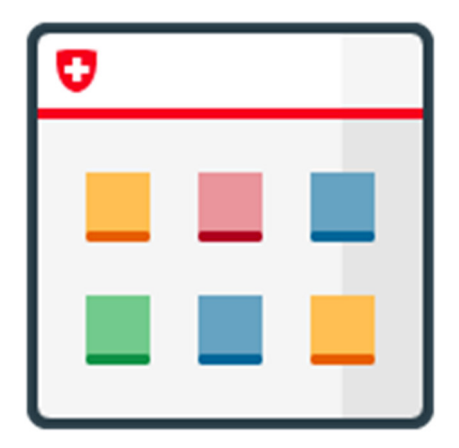

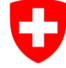

Schweizerische Eidgenossenschaft Confédération suisse Confederazione Svizzera Confederaziun svizra

Eidgenössisches Finanzdepartement EFD Bundesamt für Informatik und Telekommunikation BIT

# Inhaltsverzeichnis

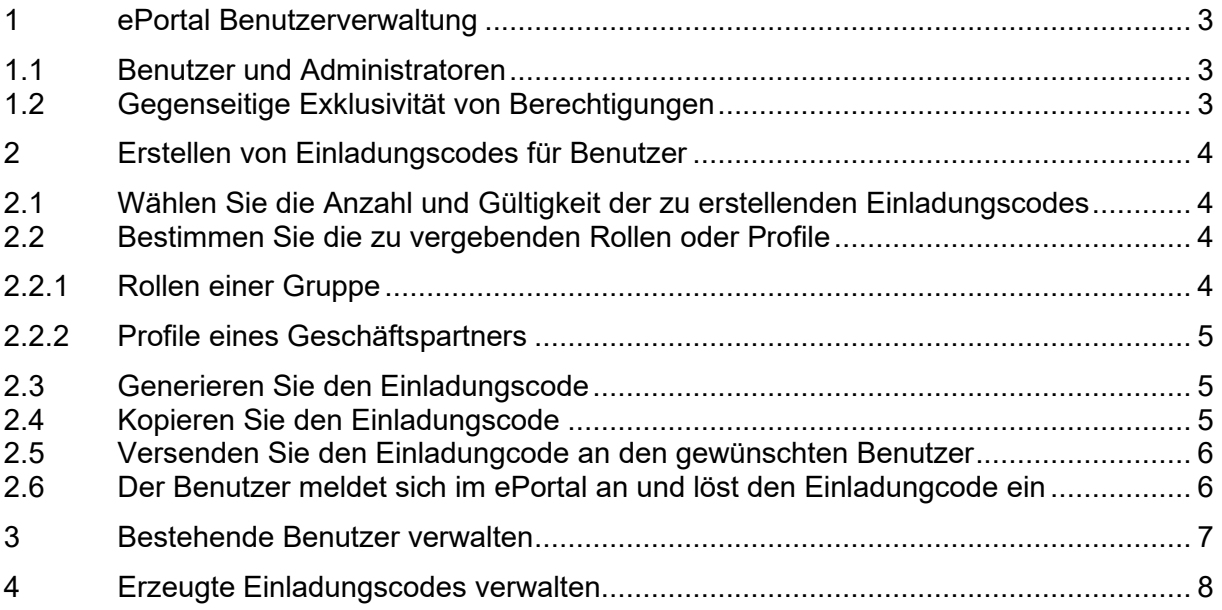

# Abbildungsverzeichnis

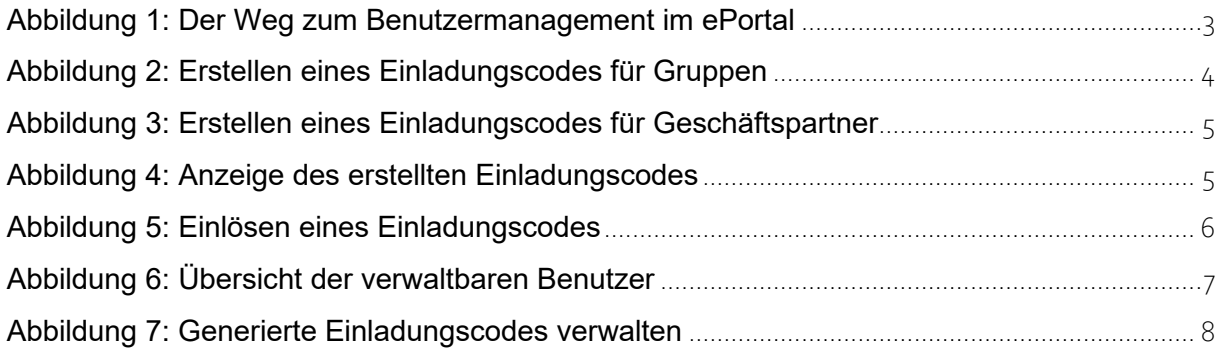

# 1 ePortal Benutzerverwaltung

Als Gruppen- oder Geschäftspartner-Administrator sind Sie berechtigt im ePortal Einladungscodes zu erstellen. Die Bearbeitung von Einladungscodes (Erstellen, Kopieren, Deaktivieren) erfolgt in der ePortal **Benutzerverwaltung**.

Die Benutzerverwaltung erreichen Sie über «Einstellungen» und «Benutzerverwaltung».

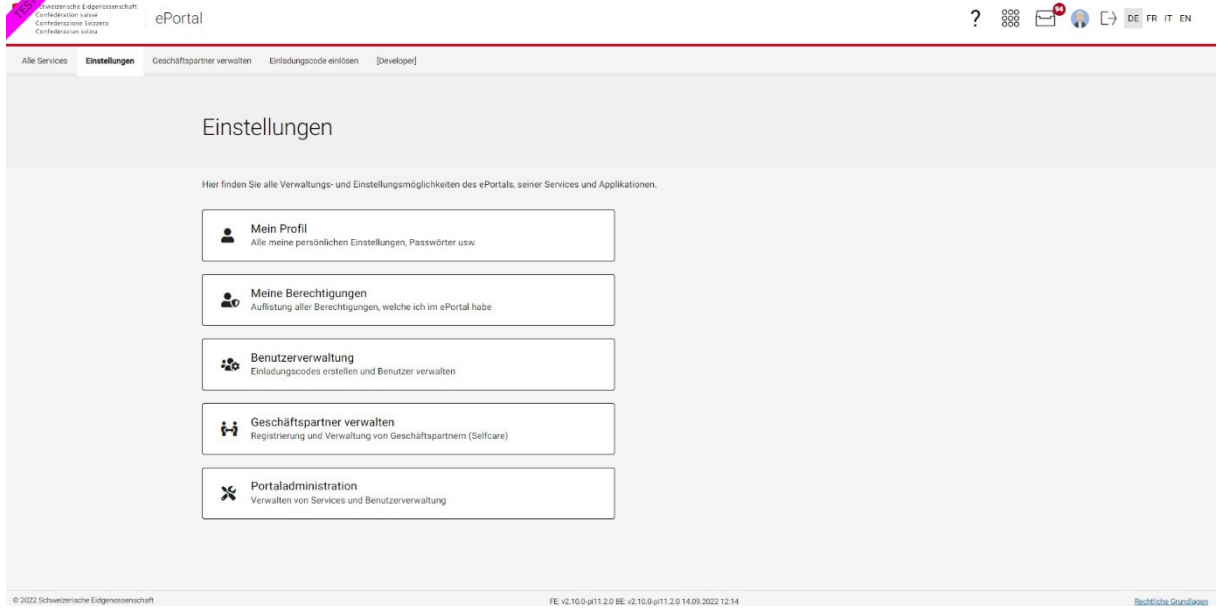

Abbildung 1: Der Weg in die Benutzerverwaltung im ePortal

#### 1.1 Benutzer und Administratoren

**Benutzer** erhalten durch einen Einladungscode die Berechtigung für mindestens eine Benutzer-Rolle oder ein Benutzer-Profil. Damit sind Benutzer berechtigt funktionale Rechte auszuüben.

Für Gruppen und Geschäftspartner können weitere **Administratoren** berechtigt werden. Dazu erstellen Sie in der Benutzerverwaltung einen Einladungscode für eine Administrator-Rolle oder ein Administrator-Profil. Eine Administratoren-Berechtigung ermöglicht es der Person, welche den Code einlöst, weitere Einladungscodes für diese Gruppe oder diesen Geschäftspartner zu erstellen.

### 1.2 Gegenseitige Exklusivität von Berechtigungen

Gewisse Rollen oder Profile lassen sich per Definition nicht kombinieren. Diese sind bei der entsprechenden Rolle oder Profil mit einem Stern gekennzeichnet.

# 2 Erstellen von Einladungscodes

Das Erstellen von Einladungscodes für Benutzer erfolgt für Gruppen und Geschäftspartner immer nach demselben Muster:

### 2.1 Wählen Sie die Anzahl und Gültigkeit der zu erstellenden Einladungscodes

Es ist möglich auf einmal bis zu zehn gleichwertige Einladungscodes zu erstellen. Damit können bis zu zehn verschiedene Personen mit denselben Berechtigungen ausgestattet werden. Wählen Sie dazu im entsprechenden Feld die Anzahl gewünschter Codes aus.

Die Gültigkeit der erstellten Codes kann individuell festgelegt werden. Als Standardwert sind zehn Tage eingestellt. Die Gültigkeit kann im entsprechenden Feld auf einen Wert zwischen ein und 90 Tage festgelegt werden.

## 2.2 Bestimmen Sie die zu vergebenden Rollen oder Profile

Rollen werden im Zusammenhang mit Gruppen über eine spezifische Applikation als Einladungscode vergeben.

Profile werden gruppiert nach Profil-Gruppen über den gewünschten Geschäftspartner als Einladungscode vergeben.

# 2.2.1 Rollen einer Gruppe

Als Gruppen-Administrator können Sie Einladungscodes für Benutzer erstellen. Wählen Sie dazu «Benutzer einladen» bei der entsprechenden Applikation aus und bestimmen Sie die mit dem Einladungscode zu vergebenden Administrator- oder Benutzer-Rollen. Administratoren Rollen dienen ausschliesslich der Berechtigung von weiteren Benutzern.

#### Einladungscodes erstellen

Bitte wählen Sie die Rollen aus, welche durch den Einladungscode berechtigt werden sollen:

#### Anzahl und Gültigkeit

Sie können bis zu 10 Einladungscodes gleichzeitig erstellen. Codes müssen innerhalb der Gültigkeit vom Empfänger eingelöst werden, danach verfällt Code.

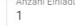

Gültigkeit (1-90 Tage) \*<br>10

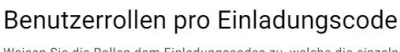

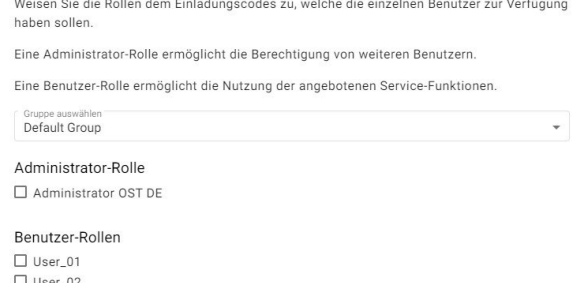

Schliessen Einladungscodes ersteller

Abbildung 2: Erstellen eines Einladungscodes für Gruppen

 $\times$ 

# 2.2.2 Profile eines Geschäftspartners

Als Geschäftspartner-Administrator können Sie Einladungscodes für Benutzer in der Benutzerverwaltung erstellen. Wählen Sie dazu «Benutzer einladen» beim entsprechenden Geschäftspartner aus und bestimmen Sie die mit dem Einladungscode zu vergebenden Administrator- oder Benutzer-Profile. Administratoren Profile dienen ausschliesslich der Berechtigung von weiteren Benutzern.

In gewissen Konstellationen (z.B. wenn der Geschäftspartner für mehrere Services angemeldet ist, können mehrere Profil-Gruppen zur Verfügung und damit verschiedene Administrator- oder Benutzer-Profile zur Auswahl stehen.

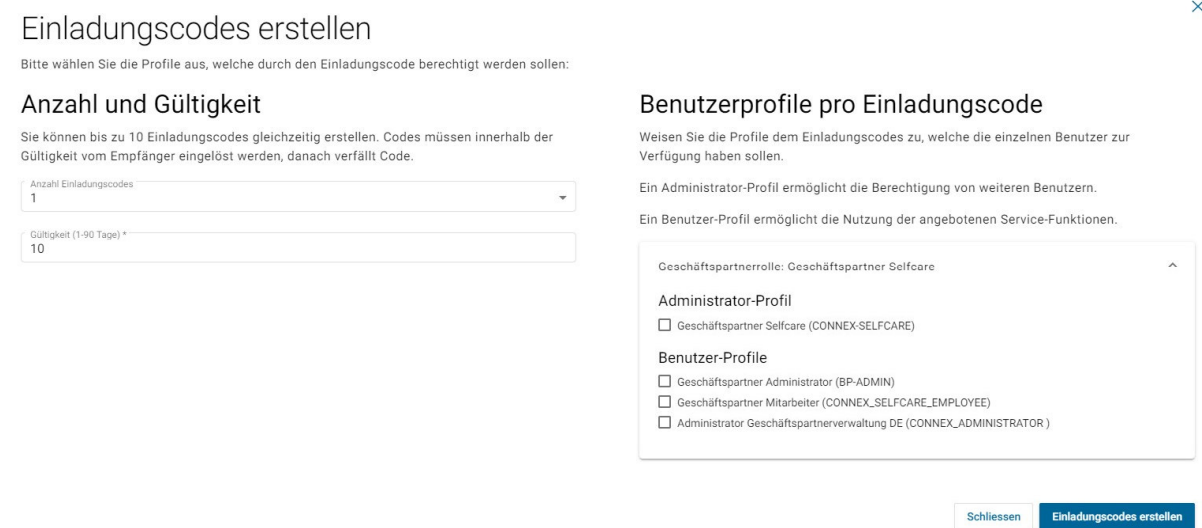

Abbildung 3: Erstellen eines Einladungscodes für Geschäftspartner

### 2.3 Generieren Sie den Einladungscode

Mit dem Button «Einladungscode erstellen» generieren Sie den Einladungscode. Der Einladungscode wird nun angezeigt.

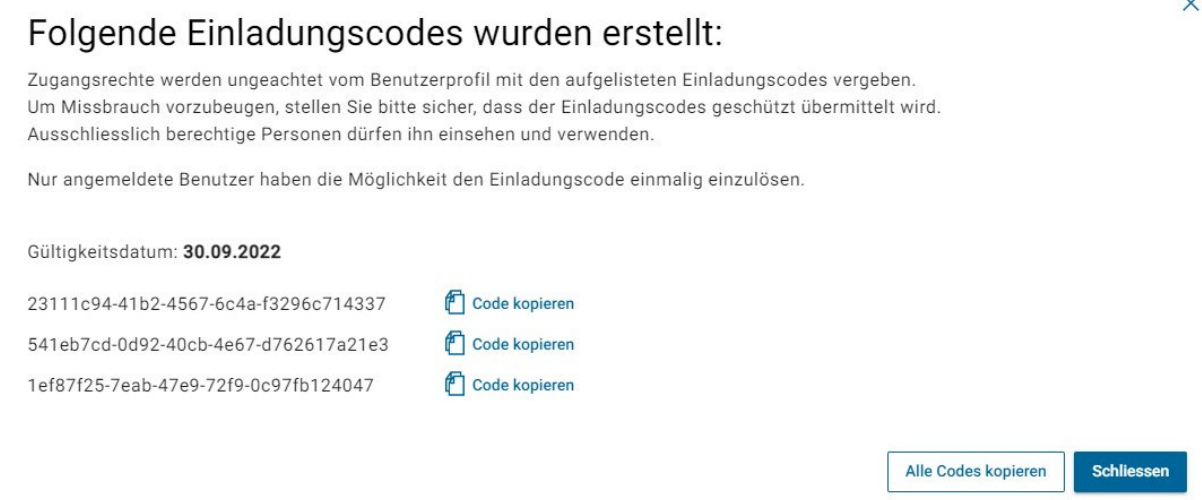

Abbildung 4: Anzeige des erstellten Einladungscodes

### 2.4 Kopieren Sie den Einladungscode

Kopieren Sie nun den Einladungscode in Ihre Zwischenablage. Dies kann manuell durch markieren und kopieren erfolgen oder über den Button «Kopieren». Bei mehreren

Einladungscodes können mit dem Button «Alle in der Zwischenablage speichern» alle kopiert werden.

Bei Verwendung der Buttons werden zu dem Einladungscode auch die betroffene Applikation oder der betroffene Geschäftspartner sowie das Gültigkeitsdatum in die Zwischenablage kopiert.

### 2.5 Versenden Sie den Einladungscode an den gewünschten Benutzer

Gemäss ePortal Sicherheitskonzept muss ein Einladungscode zwingend über einen unabhängigen dritten Kanal (E-Mail, Messenger, Post, etc.) an den jeweiligen Benutzer übermittelt werden.

Um Missbrauch vorzubeugen, stellen Sie bitte sicher, dass der Einladungscodes geschützt übermittelt wird. Ausschliesslich berechtige Personen dürfen ihn einsehen und verwenden.

### 2.6 Der Benutzer meldet sich im ePortal an und löst den Einladungscode ein

Nach dem Erhalt des Einladungscodes, hat der im ePortal angemeldete Benutzer die Möglichkeit, den Einladungscode innerhalb des Gültigkeitsdatums einmalig einzulösen.

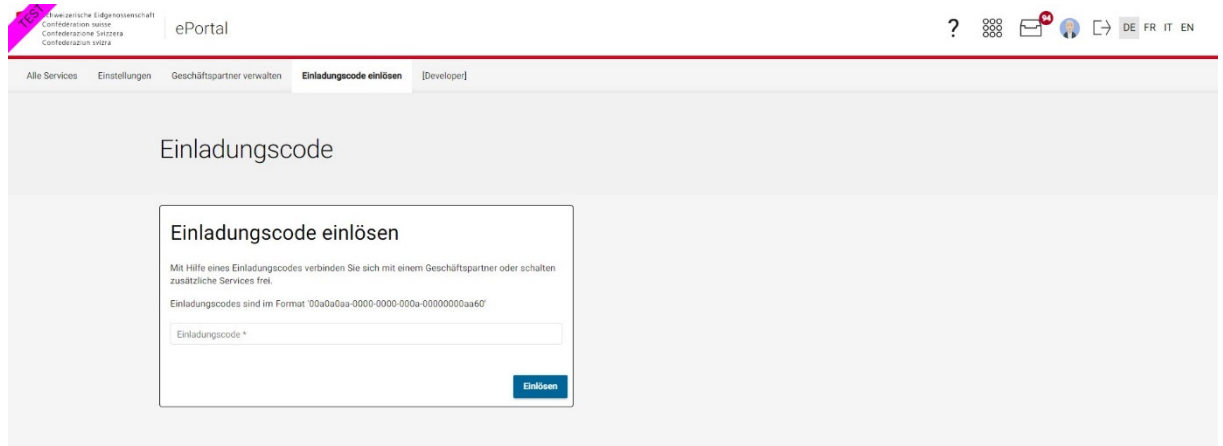

Abbildung 5: Einlösen eines Einladungscodes

# 3 Bestehende Benutzer verwalten

In der Benutzerverwaltung können bestehende Benutzer verwaltet werden. Wählen Sie dazu «Benutzer verwalten» bei der entsprechenden Applikation oder beim entsprechenden Geschäftspartner aus. Finden Sie den gewünschten Benutzer und passen Sie die Berechtigungen wunschgemäss an. Ein Benutzer kann ebenfalls vollständig für die Gruppe oder den Geschäftspartner gelöscht werden.

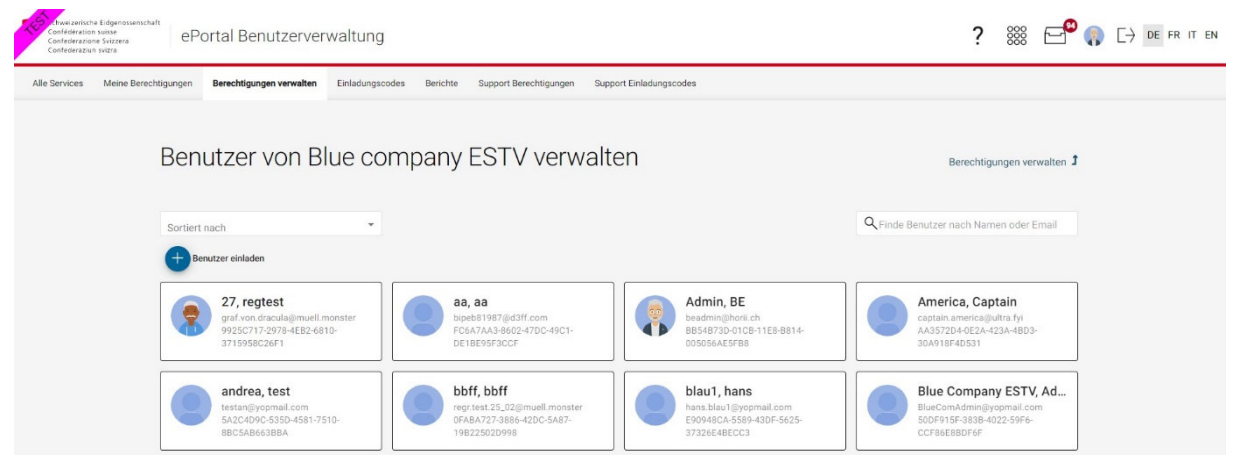

Abbildung 6: Übersicht der verwertbaren Benutzer

# 4 Erzeugte Einladungscodes verwalten

In der Benutzerverwaltung können erstellte Einladungscodes verwaltet werden. Wählen Sie dazu Einladungscodes in der zweiten Headerlinie aus (Einstellungen  $\rightarrow$  Benutzerverwaltung  $\rightarrow$  Einladungscodes. Hier können Sie Einladungscodes finden, spezifische Details zu einem Code abrufen, den Code in die Zwischenablage kopieren, weitere Codes erstellen und bestehende Codes deaktivieren.

Es können nur die Einladungscodes der Geschäftspartner und Services bearbeitet werden, für welche man berechtigt ist.

| hweizerische Eidgenossenschaft<br>Confederation suisse<br>ePortal Benutzerverwaltung<br>Confederazione Svizzera<br>Confederaziun svizra |                      |                                                                                                    |                                                                                                |                 |                                       |                                                                |                  |                         |                  |             |             |        |         | 888     |  | $\bigcap$ $\bigcap$ DE FR IT EN |  |
|----------------------------------------------------------------------------------------------------|----------------------|----------------------------------------------------------------------------------------------------|------------------------------------------------------------------------------------------------|-----------------|---------------------------------------|----------------------------------------------------------------|------------------|-------------------------|------------------|-------------|-------------|--------|---------|---------|--|---------------------------------|--|
| Alle Services                                                                                                    | Meine Berechtigungen |                                                                                                    | Berechtigungen verwalten                                                                       | Einladungscodes | Berichte                              | Support Berechtigungen                                         |                  | Support Einladungscodes |                  |             |             |        |         |         |  |                                 |  |
|                                                                                                    |                      | Einladungscodes<br>Unten sehen Sie alle Ihre Berechtigungen. Sie sind nach Applikationen und Services gruppiert. |                                                                                                |                 |                                       |                                                                |                  |                         |                  |             |             |        |         |         |  |                                 |  |
|                                                                                                    | Alle                 | Status                                                                                                    |                                                                                                |                 |                                       | Geschäftspartner / Service<br>Alle<br>$\overline{\phantom{a}}$ |                  |                         | ٠                |             |             |        |         |         |  |                                 |  |
|                                                                                                    |                      | Ersteller                                                                                                    | Einladungscode<br>49dc13c1-e02e-4a01-4430-a31be39d4252<br>be14a573-209c-45a1-5d4c-e0e4c15daa00 |                 | Geschäftspartner / Service            |                                                                | Mode.            | Erstelldatum +          | Gültigkeitsdatum | Status      | Aktion      |        |         |         |  |                                 |  |
|                                                                                                    |                      | <b>BE Admin</b>                                                                                                  |                                                                                                |                 |                                       | Bantiger Elektro AG (CHE-115.308.306)<br>Portal admin.         |                  | Geschäftspartner        | 19.09.2022       | 29.09.2022  | Deaktiviert | €      | $Q +$   |         |  |                                 |  |
|                                                                                                    |                      | <b>BE Admin</b>                                                                                                  |                                                                                                |                 |                                       |                                                                |                  | Service                 | 19.09.2022       | 29.09.2022  | Eingelöst   | ⋒      | $Q +$   |         |  |                                 |  |
|                                                                                                    |                      | BE Admin                                                                                                    | 6a6c009c-f54e-4ac8-5ba3-ea20502ddc2d                                                           |                 | Bantiger Elektro AG (CHE-115.308.306) |                                                                | Geschäftspartner | 19.09.2022              | 29.09.2022       | Eingelöst   |             | $09 +$ |         |         |  |                                 |  |
|                                                                                                    |                      | <b>BE Admin</b>                                                                                                  | 52728ead-a48c-44f8-7542-1870257e956a                                                           |                 | Green company ESTV                    |                                                                | Geschäftspartner | 15.09.2022              | 25.09.2022       | Gültig      | ∩           |        | $Q + Q$ |         |  |                                 |  |
|                                                                                                    |                      | BE Admin                                                                                                    | a5d52195-b6ba-4019-7d0b-f74c88d146d3                                                           |                 |                                       | Bantiger Elektro AG (CHE-115.308.306)                          | Geschäftspartner | 14.09.2022              | 13.12.2022       | Deaktiviert | €           | $Q +$  |         |         |  |                                 |  |
|                                                                                                    |                      | BE Admin                                                                                                    | 50bcdfbb-b5e1-44cd-4c92-78123a45718d                                                           |                 |                                       | Bantiger Elektro AG (CHE-115.308.306)                          |                  | Geschäftspartner        | 14.09.2022       | 13.12.2022  | Gültig      | €      |         | $Q + Q$ |  |                                 |  |
|                                                                                                    |                      | <b>BE Admin</b>                                                                                                  | 5a3f90a9-cf12-4f22-43a0-8497eb076f75                                                           |                 |                                       | Bantiger Elektro AG (CHE-115.308.306)                          |                  | Geschäftspartner        | 14.09.2022       | 13.12.2022  | Gültig      | €      |         | $Q + Q$ |  |                                 |  |
|                                                                                                    |                      | BE Admin                                                                                                    | f6c9a4ac-c9b8-4476-4740-6aed827de98e                                                           |                 |                                       | Bantiger Elektro AG (CHE-115.308.306)                          |                  | Geschäftspartner        | 14.09.2022       | 13.12.2022  | Gültig      | €      |         | $Q + Q$ |  |                                 |  |

Abbildung 7: Generierte Einladungscodes verwalten